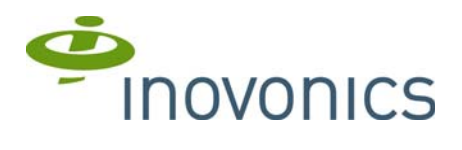

# **Restoring TapWatch 3 to a Previous Version**

## **Introduction**

This document provides instructions for restoring TapWatch 3 to a previous version or uninstalling it altogether.

It is expected that the user following these instructions is familiar with accessing hidden folders, copying files across computers, editing configuration files, and, as necessary, backing up and restoring Microsoft SQL Server® databases.

## **Materials Needed**

- A backup of the TapWatch 3 database from the release version that you are restoring to is required:
	- When using SDFs, a backup is needed of the C:\ProgramData\Inovonics\TapWatch3\TapWatch.sdf file.
	- When using an SQL Server, a backup of the database that TapWatch 3 has been configured to use is needed, as well as the C:\Program
		- Files\Inovonics\TapWatch3\TapWatch3.exe.config file.
	- Both databases also require a backup of the C:\ProgramData\Inovonics\TapWatch3\TapWatch.tw3skey file.

## **Instructions**

### **Removing the Current Version of TapWatch 3**

- **1.** Create a backup of the existing TapWatch3 database for safe keeping:
	- When using SDFs, copy the files of the C:\ProgramData\Inovonics\TapWatch3 folder.
	- When using an SQL Server Create a backup of the database being used by TapWatch3, as well as the files in the C:\ProgramData\Inovonics\TapWatch3 folder, and the C:\Program Files\Inovonics\TapWatch3\TapWatch3.exe.config file.
- **2.**Open the "Programs and Features" control panel, and locate and uninstall "Inovonics TapWatch 3."
- **3.** Delete the C:\ProgramData\Inovonics\TapWatch3 folder.
- **4.**When using an SQL server, delete the database that TapWatch3 had been configured to use.

#### **Installing a Previous Version of TapWatch 3**

- **1.** Download the desired version of TapWatch 3 from the link provided by Inovonics.
	- The link will download a .zip file containing both the TapWatch3-Setup.exe file and documentation.
- **2.** Unpack the .zip file in your downloads folder
- **3.** Run the TapWatch3-Setup.exe file and proceed with the installation as outlined in the *Read This First*.
- **4.**When installation is complete, run TapWatch 3 from the shortcut on the desktop or in the Start menu.
- **5.**When the "Request and Import a Key" dialog appears, click on the "Cancel" button and exit TapWatch3.
- **6.** Restore the TapWatch.sdf and TapWatch.tw3skey files to the C:\ProgramData\Inovonics\TapWatch3 folder from the original backups made before the TapWatch3 upgrade, overwriting any existing files.
- **7.**When using an SQL Server, two further steps are required:
	- **a.** Create the database that TapWatch3 is to use, and restore the original backup made before the TapWatch3 upgrade.
	- **b.** Restore the C:\Program Files\Inovonics\TapWatch3\TapWatch3.exe.config file from the original backup made before the TapWatch3 upgrade, overwriting any existing file.
- **8.**Start TapWatch 3.
	- The main window will appear as normal, with all properties, reads, scheduled events and keys from before the upgrade.

#### **What to be Aware of When Restoring TapWatch 3 to a Previous Version**

- Any unpublished site changes made since the upgrade of TapWatch 3 will be lost in this downgrade.
- Any sites imported, site changes published, and reads or exceptions downloaded since the upgrade of TapWatch3 will be lost in this downgrade. They can be recovered by contacting the sites and retrieving those missing sites, site configuration changes, reads and exceptions.

• Any backups made using the upgraded version of TapWatch3 can not be restored into the now downgraded version of TapWatch3. These backups, and the TapWatch3 database itself, are only forward compatible.